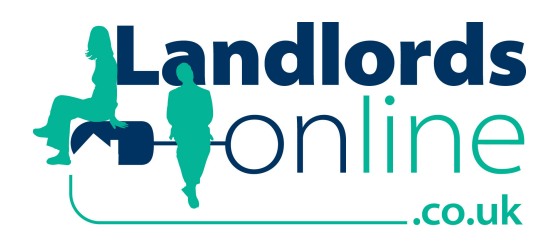

# **Getting Started – Assistance for Landlords**

### **Introduction**

Our on-line information service provides an automated and secure means for you to obtain up-todate information from us as your agent.

The site is found at http://www.landlordsonline.co.uk

### **Check Browser Settings**

Before using Landlords Online for the first time, you must first ensure that your Internet browser has the correct security settings. If these are not set as described below, Landlords Online will not function correctly. The settings below refer to Microsoft Internet Explorer.

- 1. In Internet Explorer, select Tools / Internet Options from the menu at the top of the screen.
- 2. On the Internet Options panel that appears, click the tab labelled 'Security'.
- 3. On the Security tab, select the Internet zone and click the Custom Level button.

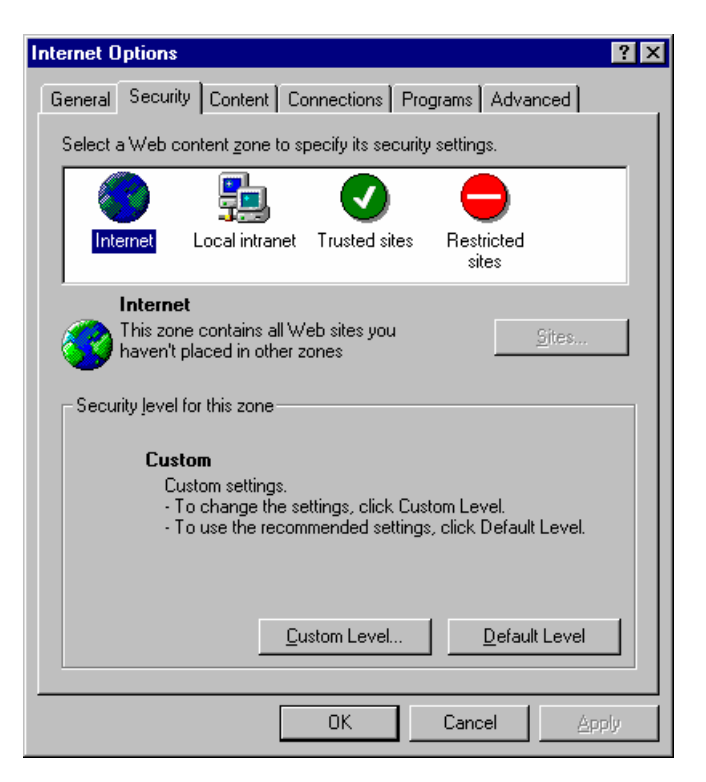

4. On the Security Settings panel, use the scroll bar to move the list of options up and down as required.

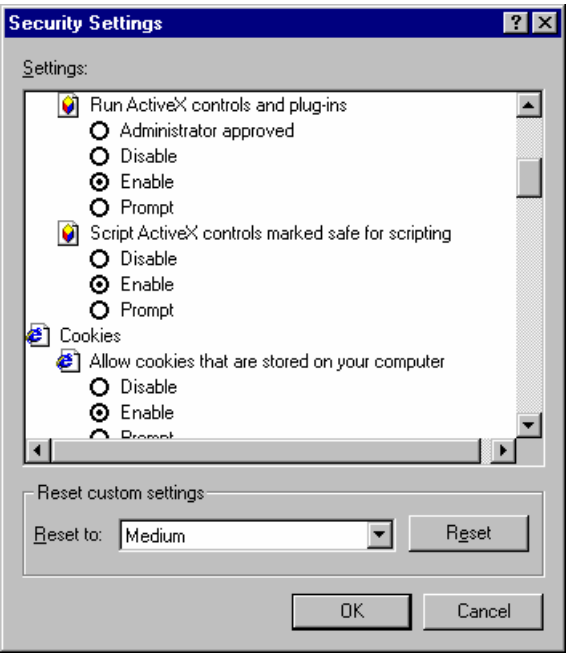

The options are set when the radio button is 'on', i.e. a dot is in the centre of the circle. Check the following:

- Under ActiveX Controls and Plug-ins, Run ActiveX Controls and Plug-ins should be set to 'Administrator approved', 'Enable' or 'Prompt'.
- Under Cookies, Allow Per-session Cookies (not stored) should be set to either 'Enable' or 'Prompt'.
- Under Downloads, File Download should be set to 'Enable'.

Should you require further details about these options, select the setting and press the F1 key.

5. Click Ok. If you have made any changes you will be asked whether you are sure you want to change the security settings. Click Yes to confirm.

## **Logging in to Landlords Online**

Landlords Online's login page, and all subsequent pages, are on a secure Internet site. The secure status is confirmed by the browser Address Bar, which shows the address as 'https://…', instead of the usual 'http://…', when at a secure site, and by the yellow lock symbol towards the bottom left of the browser screen. Furthermore, unless you have switched the warnings off, your Internet browser will warn when entering or leaving the secure site.

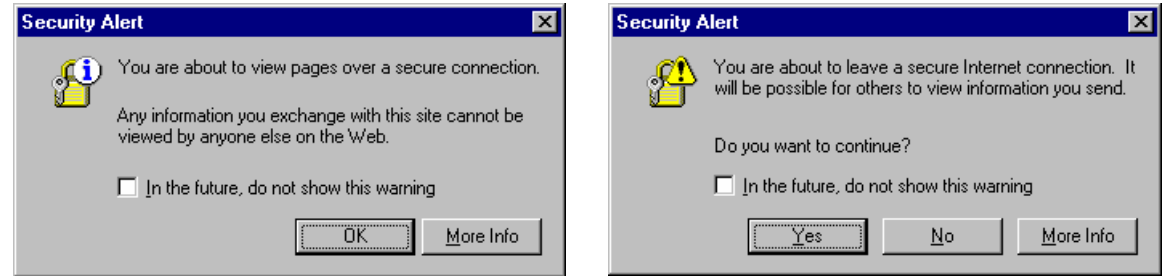

Landlords Online is accessed using a User-ID and Password supplied us. Enter your User-ID and Password in the appropriate boxes and click the Login button.

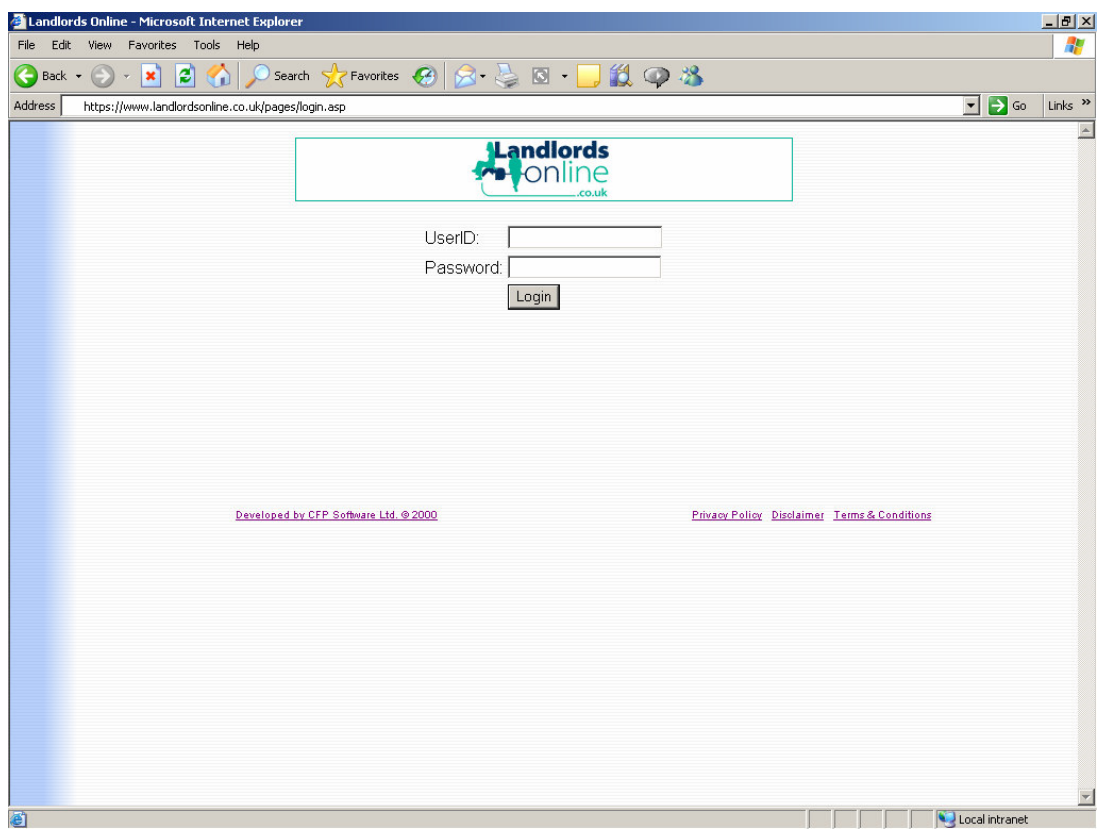

Please read the Privacy Policy, Disclaimer and Terms & Conditions carefully before accessing and using the Landlords Online website.

#### **Welcome Page**

When you first log in you see a 'Welcome' page, giving a choice of actions via the toolbar on the left.

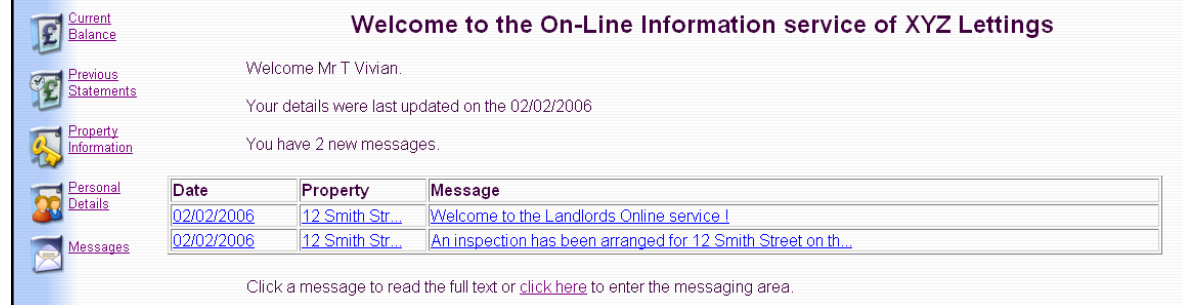

The Welcome page also shows when the information was last updated, plus a list of all new messages. Clicking on a message displays it in full, and gives the option to send a reply.

#### **Current Balance**

This option enables you to see your current balance, the equivalent of the statement if paid at the date we uploaded the information to the Web page.

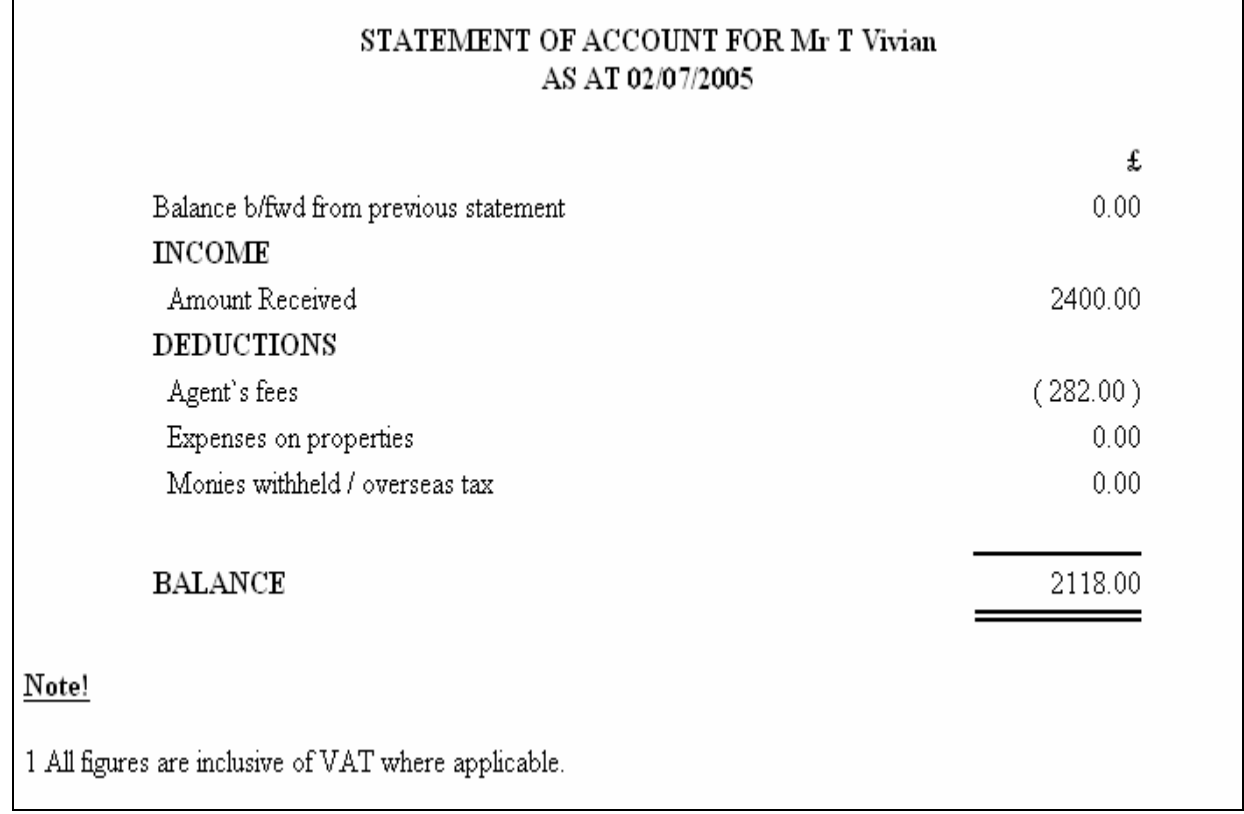

This is displayed in a basic statement format: all figures are summated and no references are given.

The current balance can be printed by clicking the Print icon  $\overline{\mathcal{O}}$  on the browser toolbar.

#### **Previous Statements**

Previous Statements presents a list of 'filed' statements.

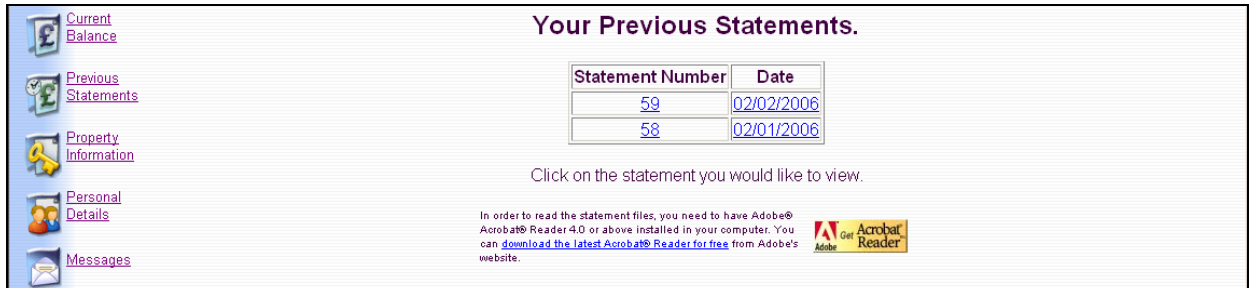

You will need to have the Adobe Acrobat Reader installed to display the statements. If you do not have the Reader, you can link to a site where you can download it by clicking on the button labelled 'Get Acrobat Reader'.

Clicking on a statement number, or its issue date, opens a new browser window and displays the statement exactly as it was printed at the time of payment (in Adobe Acrobat format). Reversed statements will also be listed, with the word 'Reversed' following the original statement number.

Where there is a separate invoice page accompanying a landlord statement, this is recalled along with the statement from the Previous Statements list.

The statement can be printed by clicking the Print icon  $\bigcirc$  on the Adobe Acrobat or browser toolbar.

#### **Property Information**

Clicking the Property Information option displays your property and tenancy details.

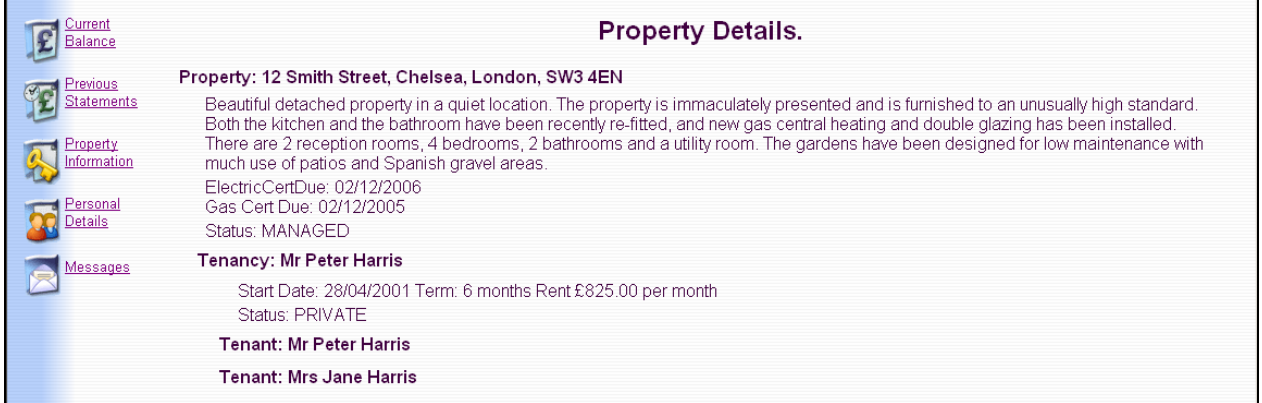

The properties are listed in Property Code order, then by the Tenancy start date in reverse chronological order. This will include **only** the last three tenancies per property.

### **Personal Details**

This page displays your details, as stored in our database. If anything is incorrect then you can send a message back to us, detailing the necessary correction: enter the correct information in the box and click the Send Message button.

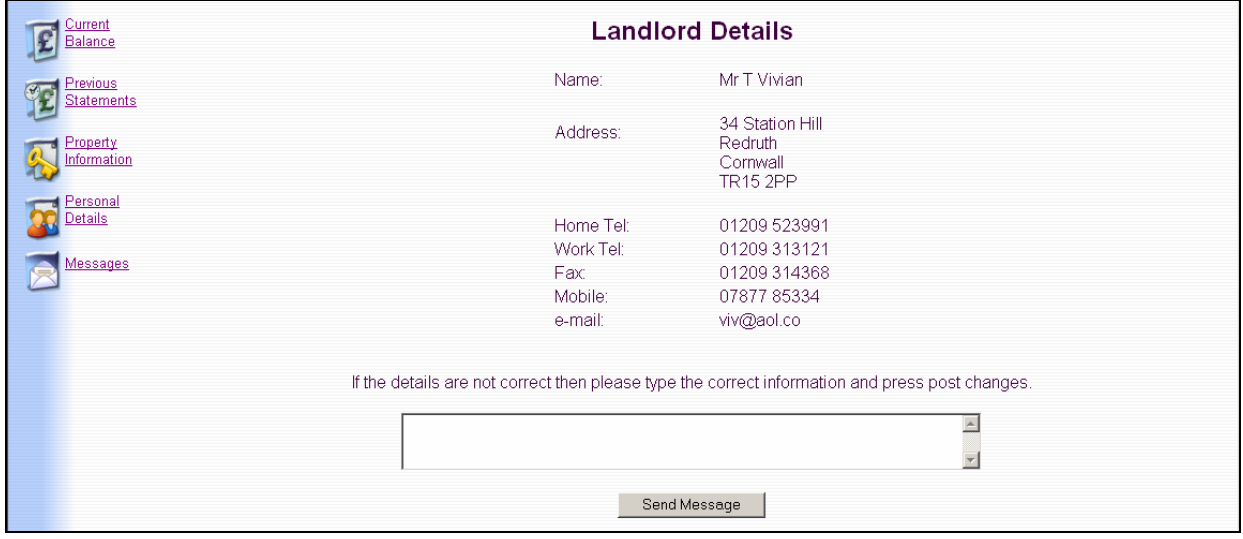

#### **Messages**

The Messages page contains past messages sent to and from the agent, by default in reverse chronological order.

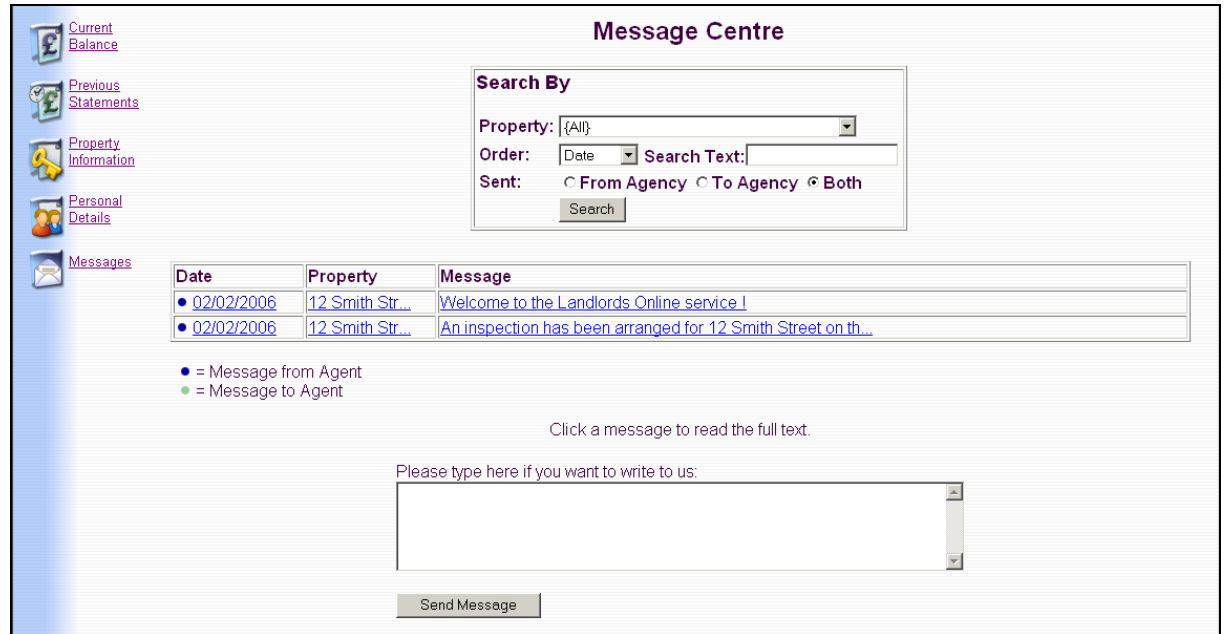

#### **Filtering and Sorting Message Lists**

By default, all messages are listed. However, it is possible to list messages relating only to a specific property, that contain a certain word or phrase, or which were sent only from or to us, i.e. the message lists can be 'filtered'.

- To display messages related to a specific property only, click on the arrow button at the end of the Property box. This displays a list of properties; select one by clicking on it, then click the Search button to update the message list.
- To display only messages that contain a certain word or phrase, type the word(s) into the Search Text box and click the Search button.
- To display only messages sent from or to us click the From Agency or To Agency button, then click the Search button to update message list.

If, for example, a property **and** a word/phrase are specified, only messages that are **both** linked to that property and have that word or phrase will be listed.

To set the message list to show all messages once again, select All from the Property list, delete any word/phrase from the Search Text box and click the Both (from and to agency) button.

Message lists can also be sorted into either property or date order, with the most recent messages first. To do so, click the arrow button at the end of the Order box, click on Date or Property from the options that appear, then click the Search button to update the list.

#### **Sending a Message**

To send a message to us, type it in the box towards the bottom of the page and click the Send Message button when complete.

#### **Message Display**

Clicking one of the listed messages displays the full text of the message, and enables a reply to be typed in and sent.

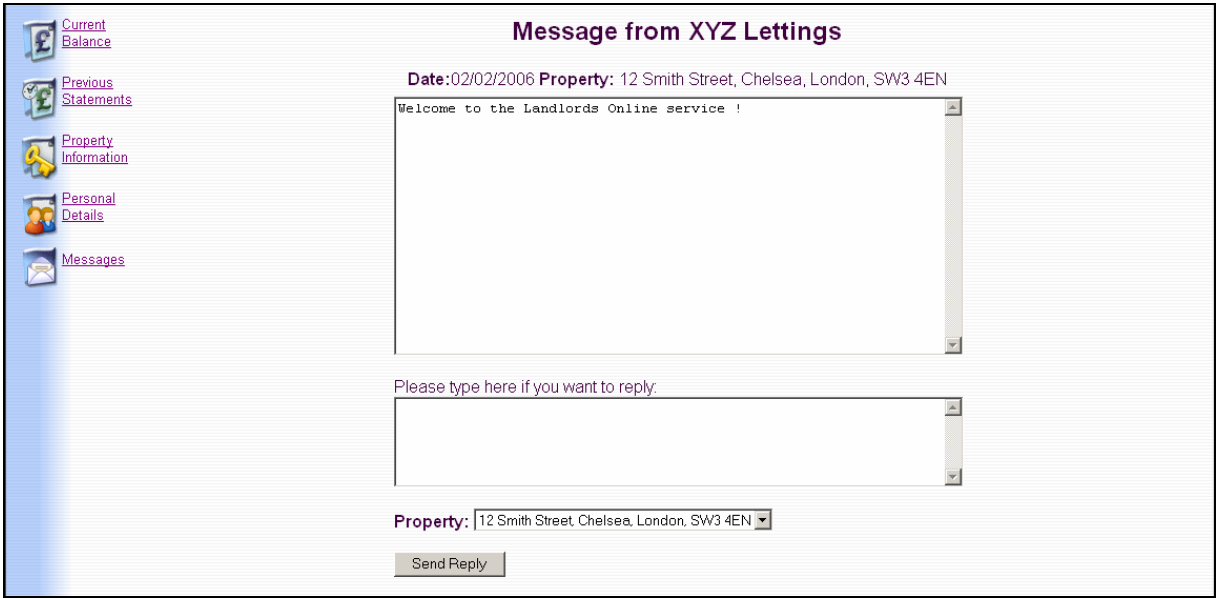

Note that the property reference '{None}' is shown at the top, and in the Property selection box at the bottom, if we did not link the message to a property when it was sent. Otherwise the property name is shown in both places. A property can be selected from the Property box if necessary before replying: click the arrow button, then click on the property in the list to select it.